# Ismerje meg a Windows 10-et!

A Windows 10 tervezésekor célunk volt, hogy érintéssel és egérrel egyaránt kényelmesen kezelhető legyen. A rendszer a Windows 7 és a Windows 8.1 felhasználói számára egyaránt intuitív módon kezelhető, mert a két világ legjavát egyesítve javítja a felhasználói élményt, és segít a hatékonyabb munkavégzésben.

A Start menü visszatért, ezáltal minden alkalmazás, beállítás és fájl elérhető csupán néhány billentyűleütéssel, kattintással vagy érintéssel. A Microsoft Edge, a Windows 10 új böngészője még jobb webes élményt kínál. Egyszerűbbé vált a futó alkalmazások elérése és váltogatása, rendszerezése, átméretezése és áthelyezése, emellett könnyebben nyomon követheti az értesítéseket és elérheti a gyakran használt rendszerbeállításokat.

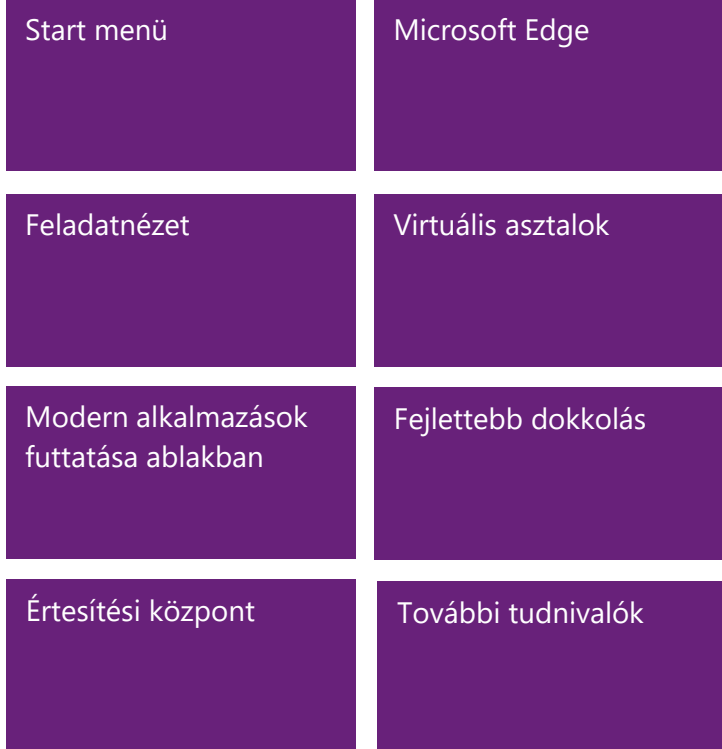

### **Az útmutató a következő témákkal foglalkozik:**

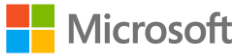

# <span id="page-1-0"></span>Start menü

A Windows 10-ben visszatért a Windows 7-ből jól ismert Windows-asztal és Start menü. A Start menü hatékonyabb kezelését átméretezhető csempék és más új funkciók segítik.

A Start menü a következőkre nyújt lehetőséget:

- Zárolhatja a számítógépet, módosíthatja saját fiókbeállításait és kijelentkezhet.
- Gyorsan elérheti alkalmazásait (a hagyományos és a modern alkalmazásokat is!), dokumentumait, képeit és beállításait.
- Leállíthatja, újraindíthatja vagy alvó állapotba állíthatja a számítógépet.
- Alkalmazásokat, beállításokat és fájlokat kereshet, vagy webes keresést indíthat.
- Közvetlenül elérheti a speciális rendszereszközöket, például az Energiagazdálkodási lehetőségeket és a Lemezkezelést.

### **A Start menü megjelenítése**

A Start menü az alábbi módon jeleníthető meg:

- Válassza a **Start** gombot a Windows tálca bal szélén.
- VAGY –
- Nyomja meg a **Windows billentyűt**.

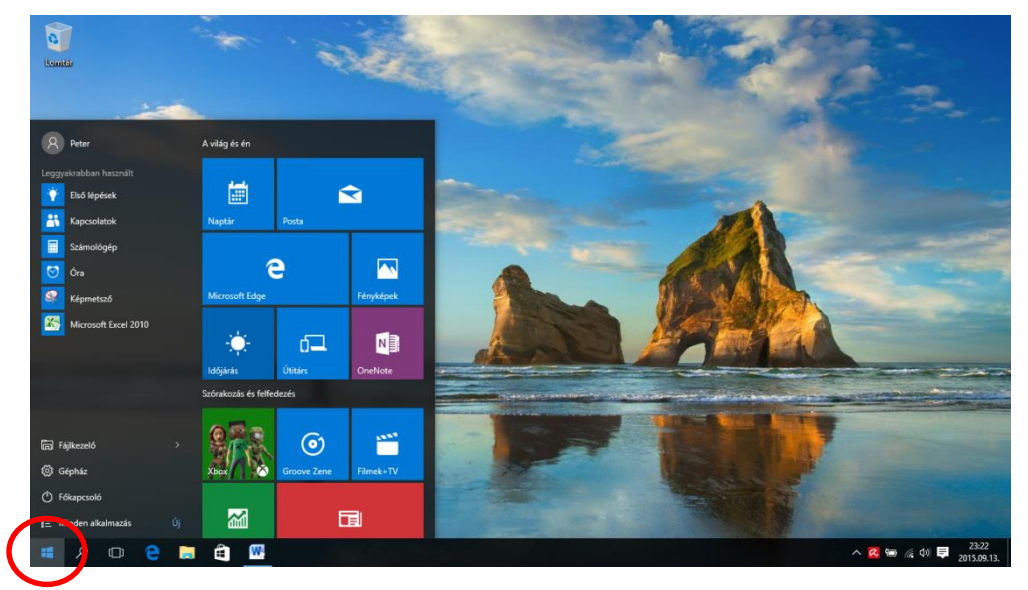

### **A számítógép zárolása, a fiókkép módosítása és kijelentkezés**

- 1. A **Start** menü bal felső sarkában válassza saját felhasználónevét.
- 2. Válassza a kívánt lehetőséget: **Fiókbeállítások módosítása**, **Zárolás** vagy **Kijelentkezés**.

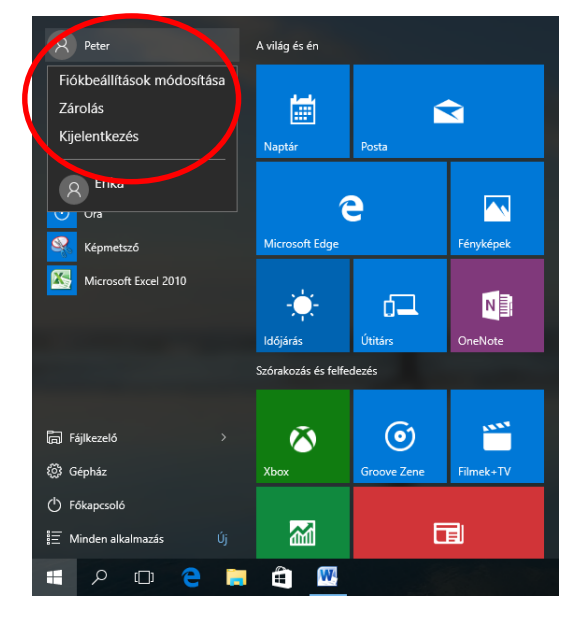

#### **Alkalmazások, fájlok és beállítások gyors elérése**

A Start menü bal oldalán, közvetlenül a felhasználónév alatt a következő elemek találhatók:

- A leggyakrabban használt és a legutóbb hozzáadott alkalmazások hivatkozásai
- A **Fájlkezelő** és a **Gépház** ikonja
- A **Főkapcsoló**
- A **Minden alkalmazás** gomb, amellyel megjelenítheti az összes alkalmazás listáját.

Válassza ki az elindítani kívánt alkalmazást. Ha az alkalmazás hivatkozását nyomva tartja (vagy a jobb gombbal rákattint), további lehetőségek közül választhat, amelyek az alkalmazástól függően a következők lehetnek:

- Megnyitás
- Futtatás rendszergazdaként
- Eltávolítás
- Kitűzés a Start menübe
- Kitűzés a tálcára
- Eltávolítás a listáról

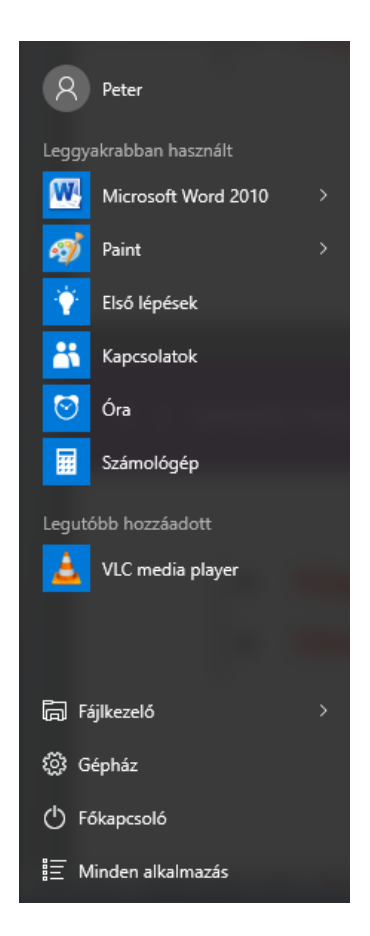

### **A számítógép leállítása, újraindítása és alvó állapotba helyezése**

- 1. Válassza a **Főkapcsoló** elemet a **Start** menüben.
- 2. Válassza a kívánt lehetőséget: **Alvó állapot**, **Leállítás** vagy **Újraindítás**.

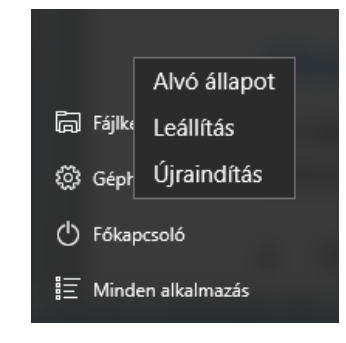

### **Alkalmazások, beállítások és fájlok keresése, keresés a weben**

Kezdje el beírni a keresett elem nevét a Start gombtól jobbra lévő keresőmezőbe, amellyel a következők között kereshet:

- Alkalmazások a számítógépen a hagyományos és a modern alkalmazások között egyaránt
- Beállítások
- Fájlok (dokumentumok, képek, zene és videók)
- Alkalmazások a Windows Áruházban
- Népszerű Bing-keresések a weben

Amikor megjelennek az első keresési eredmények, a következő lehetőségek közül választhat:

- A **Saját dolgaim** elemmel számítógépén és a OneDrive-on kereshet alkalmazásokat, beállításokat, fényképeket, videókat és zeneszámokat.
- A **Web** elemmel megjelenítheti a Bing keresési eredményeinek teljes listáját.

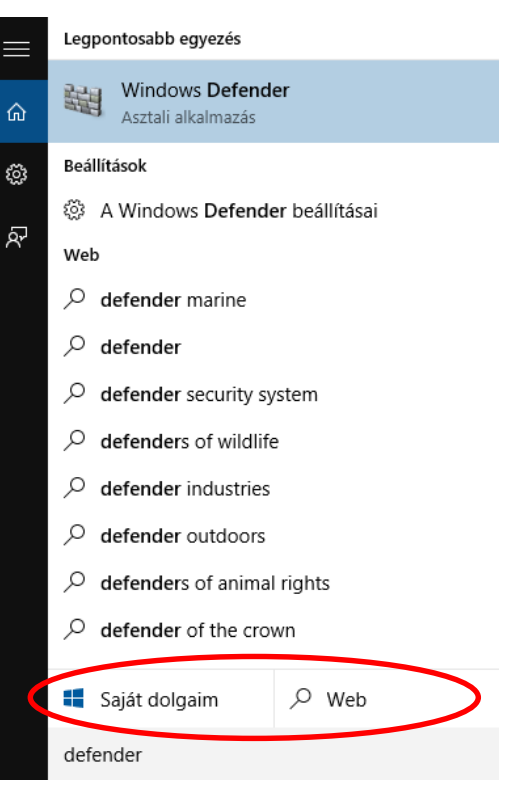

### **Csempék**

A Start menü jobb oldalán a gyakran használt alkalmazások csempéi találhatók.

Ha át szeretné helyezni valamelyik csempét, csak húzza át a kívánt helyre.

- Húzással átrendezheti a csempéket a Start menü jobb oldali részén.
- Az alkalmazások a csempenézet és az alkalmazáslista között is áthúzhatók.

Ha a jobb gombbal kattint valamelyik csempére, akkor megjelennek a csempével végezhető műveletek. Az alkalmazástól függően ezek a következők lehetnek:

- Levétel a Start menüről
- Kitűzés a tálcára
- Eltávolítás
- Futtatás rendszergazdaként
- Fájl helyének megnyitása
- Átméretezés
- Élő csempe kikapcsolása

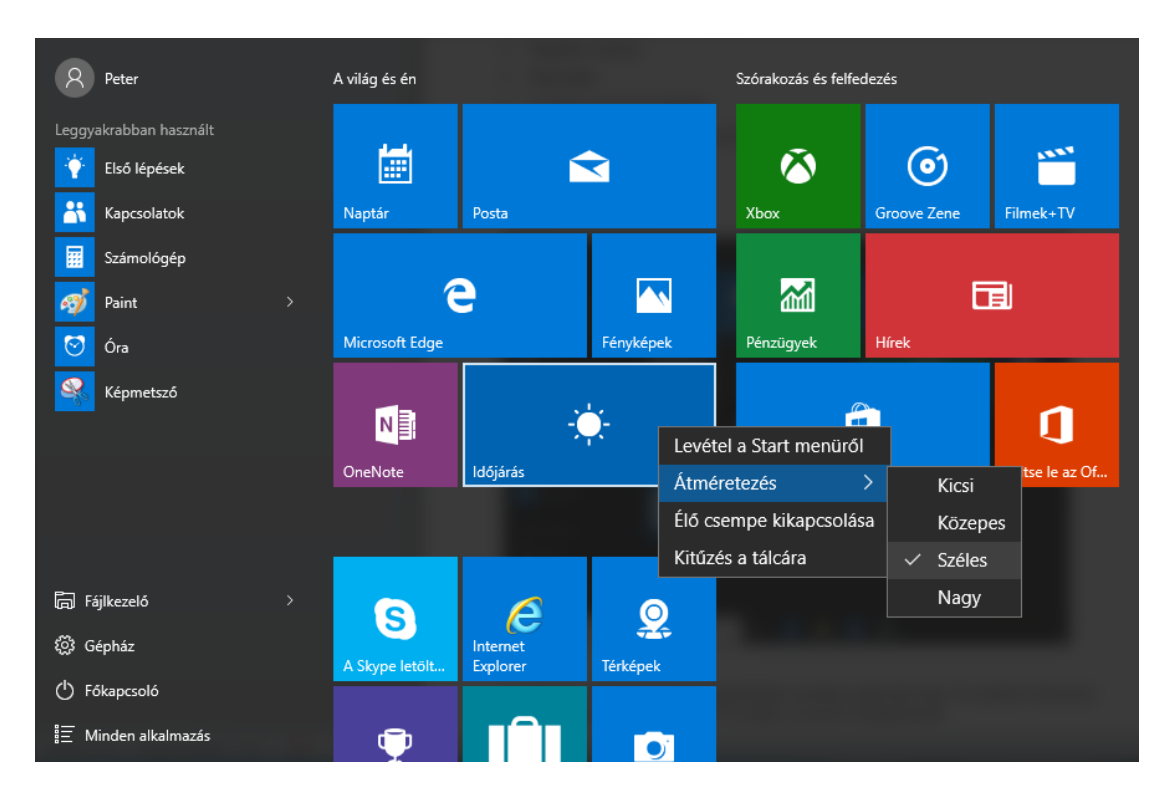

A csempék a Start menüben kategóriánként rendezve jelennek meg. Ha szeretne átnevezni egy kategóriaelválasztót, jelölje ki, és adjon új nevet a kategóriának.

### **Gyors elérés menü**

A Gyors elérés menüből különböző speciális rendszereszközök érhetők el, például az Energiagazdálkodási lehetőségek, az Eszközkezelő, a Parancssor, a Feladatkezelő és a Vezérlőpult.

A Gyors elérés menü az alábbi módon jeleníthető meg:

- Kattintson a jobb gombbal a **Start** gombra.
- VAGY –
- Nyomja meg a **Windows+X** billentyűkombinációt.

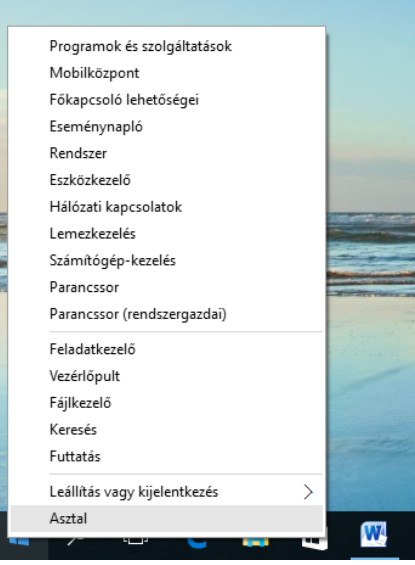

# <span id="page-6-0"></span>Microsoft Edge

A Microsoft Edge a Windows 10 új böngészője. A gyors, széles körben kompatibilis és a modern webhez tervezett böngésző az Ön munkastílusához igazodik, és egyszerű megosztással, olvasással, felfedezéssel és más funkciókkal segíti a feladatok végrehajtását.

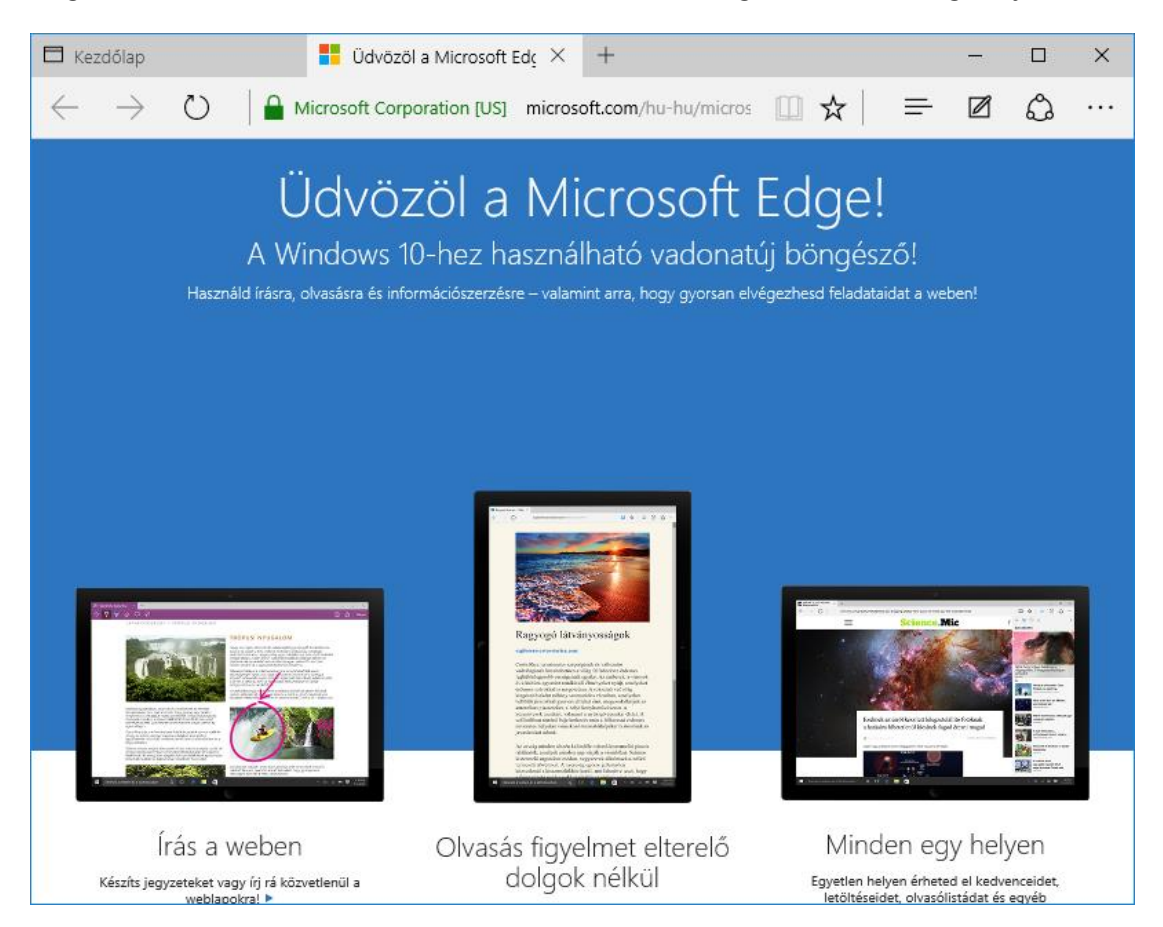

A Microsoft Edge elindításához válassza a **Microsoft Edge** gombot a Windows tálcán.

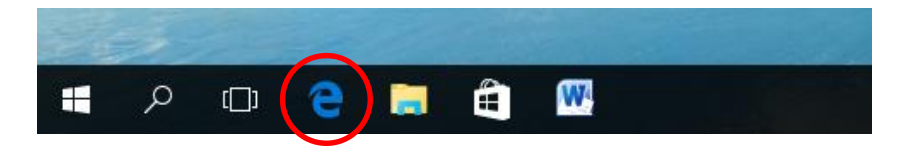

# <span id="page-7-0"></span>Feladatnézet

Sokan tudják, hogy a futó alkalmazások között az **ALT+TAB** billentyűkombinációval lehet váltani. A Windows 10-ben a tálcán található új Feladatnézet gombbal ez a funkció könnyebben megtalálható. A következő oldalon ismertetett új funkció, a virtuális asztalok kezelése szintén a Feladatnézetben lehetséges.

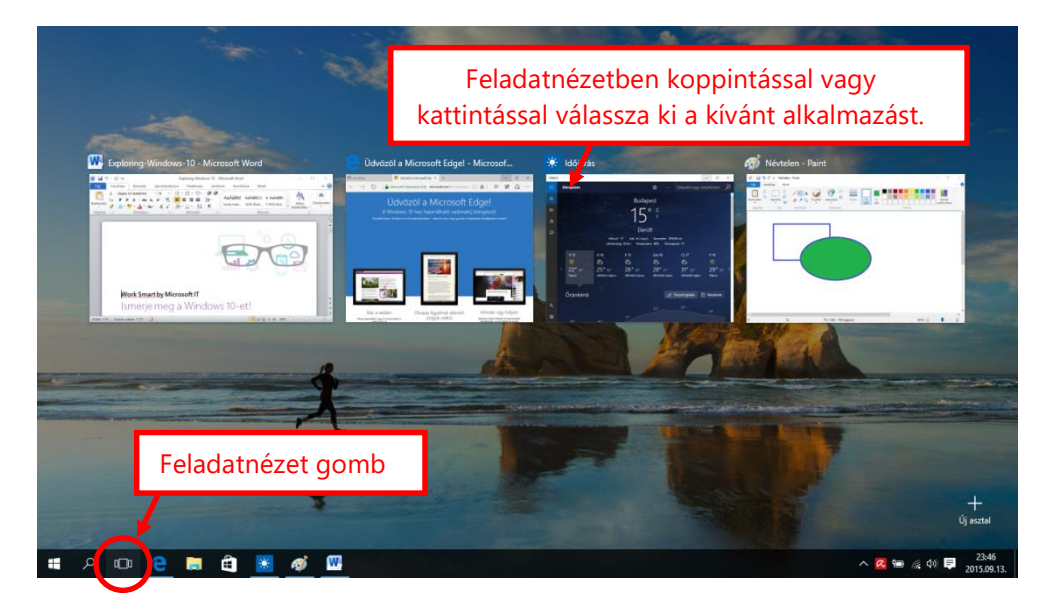

#### **A Feladatnézet megjelenítése**

A Feladatnézet az alábbi módon jeleníthető meg:

- Válassza a **Feladatnézet** gombot a Windows tálcán.
- VAGY –
- Nyomja meg a **Windows+Tab** billentyűkombinációt.

### **Váltás a futó alkalmazások között a Feladatnézet segítségével**

Feladatnézetben a következő módon válthat a futó alkalmazások között:

Válassza a kívánt alkalmazás Feladatnézetben látható miniatűrképét.

# <span id="page-8-0"></span>Virtuális asztalok

A Windows 10-ben megjelentek a virtuális asztalok, amelyekkel jobban rendszerezhetők a futó alkalmazások. Ha például munka közben szeretné megszervezni következő üzleti útját, létrehozhat egy második virtuális asztalt, amelyen elhelyezhetők az utazás szervezéséhez használt alkalmazások.

### **Új virtuális asztal létrehozása**

Virtuális asztalok létrehozásához tegye a következőket:

- 1. Válassza a **Feladatnézet** gombot a Windows tálcán.
- 2. Válassza az **Új asztal** parancsot a képernyő jobb alsó sarkában.

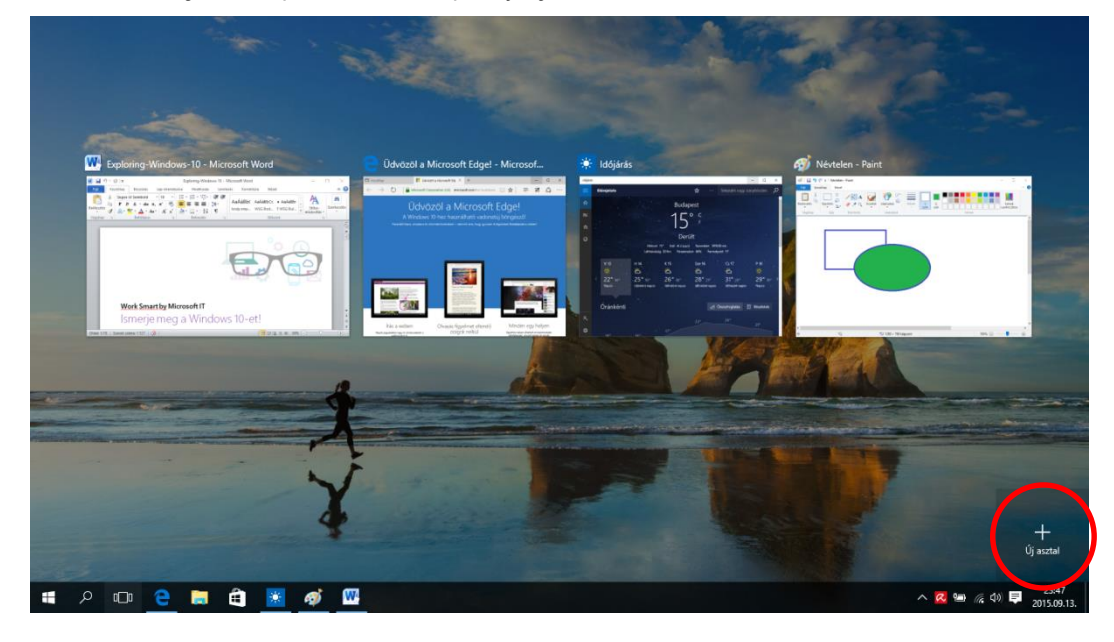

#### **Váltás a virtuális asztalok között**

A virtuális asztalok között az alábbi módon válthat:

- 1. Válassza a **Feladatnézet** gombot a Windows tálcán.
- 2. Válassza ki a kívánt virtuális asztal miniatűrképét.

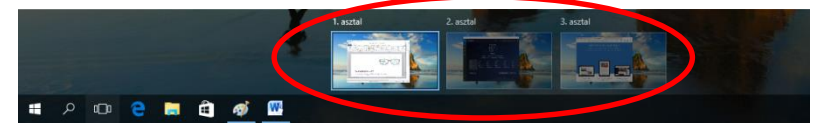

#### **Alkalmazás áthelyezése egyik virtuális asztalról a másikra**

Az alábbi módon helyezhet át egy alkalmazást az egyik virtuális asztalról a másikra:

- 1. Válassza a **Feladatnézet** gombot a Windows tálcán.
- 2. Mutasson rá annak a virtuális asztalnak a miniatűrképére, amely az áthelyezni kívánt alkalmazást tartalmazza. Ekkor megjelenik az adott virtuális asztalon futó összes alkalmazás miniatűrképe.
- 3. Kattintson a jobb gombbal az áthelyezni kívánt alkalmazás miniatűrképére.
- 4. Válassza az **Áthelyezési cél** parancsot, majd jelölje ki, hogy melyik virtuális asztalra szeretné helyezni az alkalmazást.

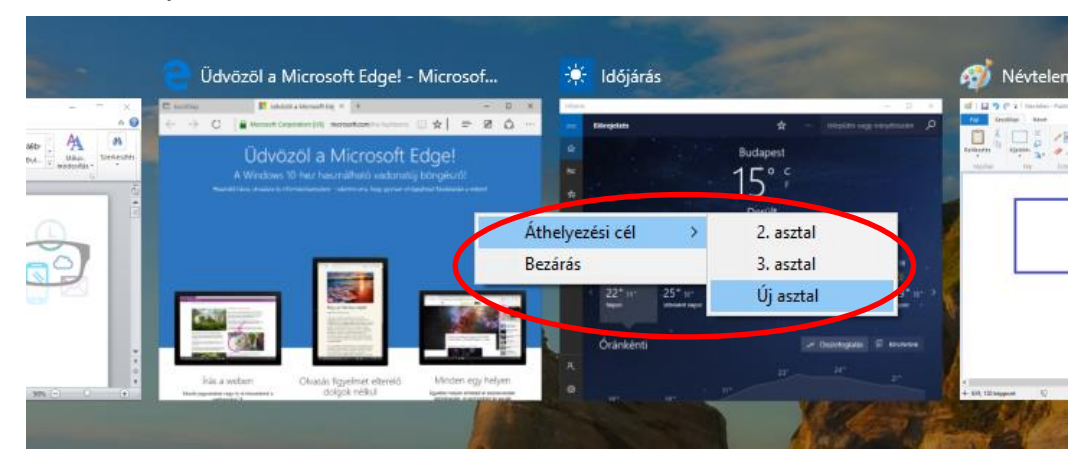

### **Virtuális asztal bezárása**

A virtuális asztalok a következőképpen zárhatók be:

- 1. Válassza a **Feladatnézet** gombot a Windows tálcán.
- 2. Mutasson a bezárni kívánt virtuális asztal miniatűrképére, majd válassza a miniatűrkép jobb felső sarkában megjelenő **Bezárás** gombot.

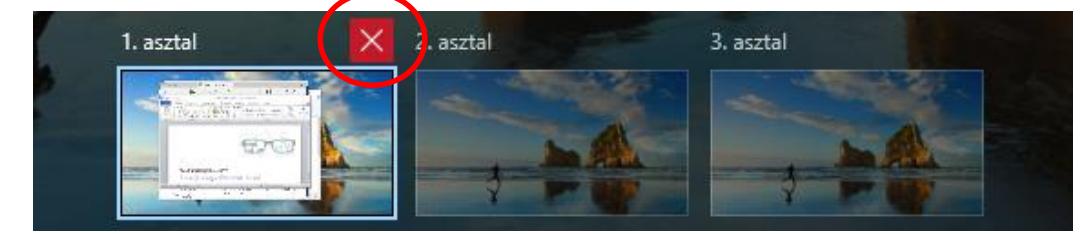

**MEGJEGYZÉS:** *Ha olyan virtuális asztalt zár be, amelyen futó alkalmazások találhatók, az alkalmazások a legutóbb létrehozott virtuális asztalra kerülnek.*

## <span id="page-11-0"></span>Modern alkalmazások futtatása ablakban

A Windows 10-ben továbbfejlesztettük a modern alkalmazások ablakainak működését. Most már kis vagy teljes méretűvé teheti, átméretezheti és áthelyezheti a modern alkalmazásokat az asztalon – pontosan úgy, mint a hagyományos alkalmazásokat. A Windows 8.1 vezérlőgombjait tartalmazó sávot megszüntettük, így a Keresés, a Megosztás, a Nyomtatás és a Beállítások funkciók a modern alkalmazások esetén már az alkalmazás címsorában érhetők el.

#### **A modern alkalmazások kis vagy teljes méretűvé tétele és bezárása**

Modern alkalmazások esetén az ablakok működése az alkalmazás címsorának jobb szélén található, kimondottan erre a célra szolgáló ablakvezérlő elemekkel irányítható – épp úgy, mint a hagyományos alkalmazásoknál.

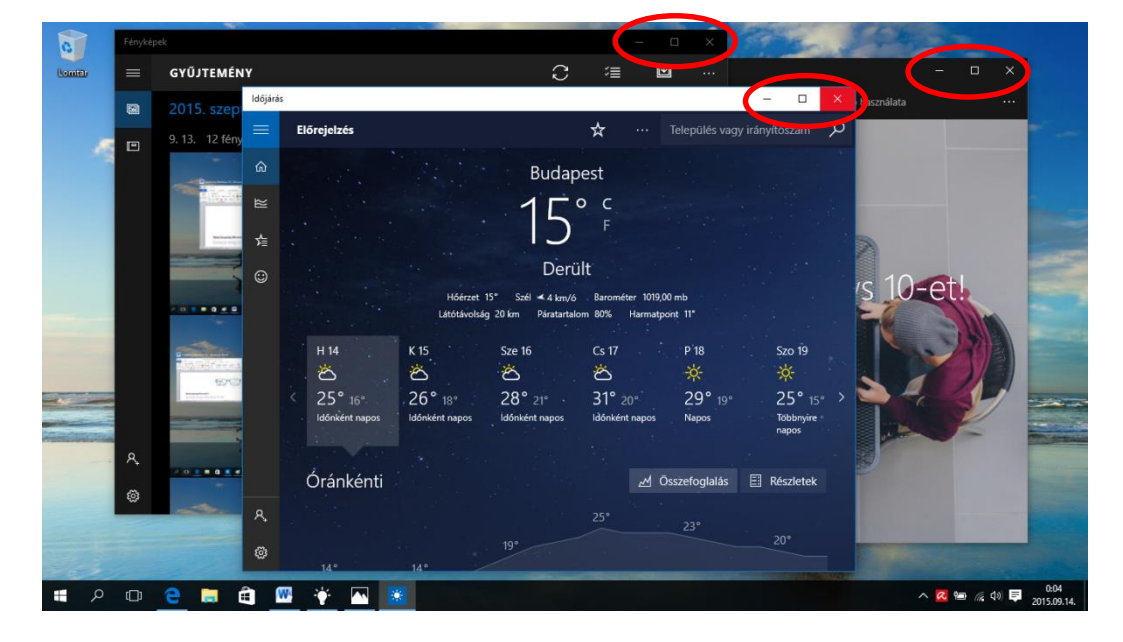

### **A vezérlőgombok funkcióinak elérése modern alkalmazások esetén**

A Windows 10-ben már nem kell a képernyő jobb szélére lépnie az alkalmazás vezérlőgombjainak eléréséhez. Kereséshez, nyomtatáshoz vagy a beállítások módosításához egyszerűen válassza a **Menü** gombot az alkalmazás címsorának bal szélén. Itt az alkalmazástól függően különböző lehetőségek érhetők el.

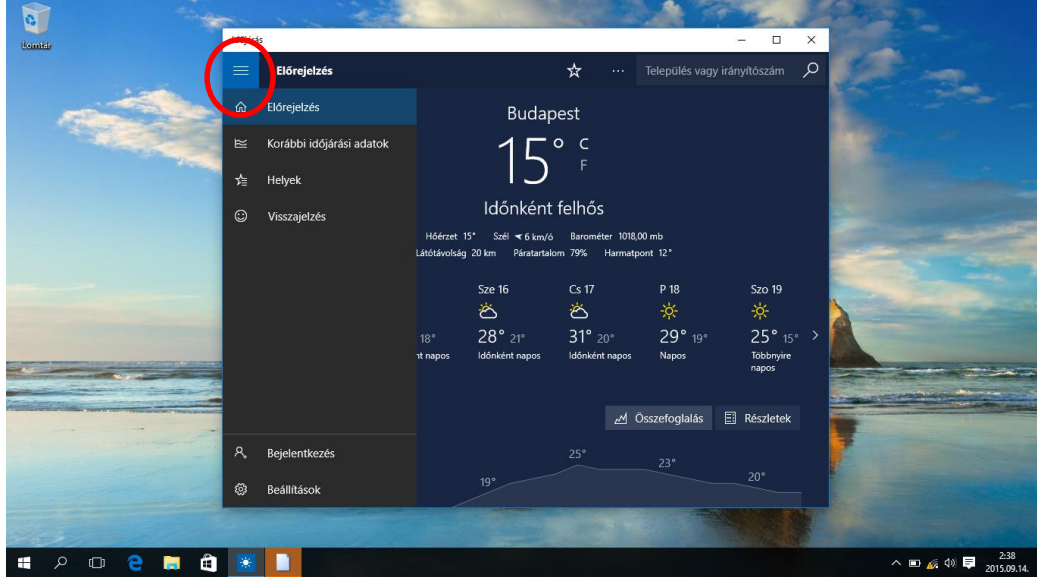

# <span id="page-13-0"></span>Fejlettebb dokkolás

A Windows 10-ben a dokkolási funkció számos fejlesztéssel bővült, amelyek az asztalon megnyitott ablakok rendezését hivatottak megkönnyíteni. Ilyen fejlesztések például a következők:

- A hagyományos és a modern alkalmazások dokkolása azonos módon működik.
- A Dokkolósegéd megkönnyíti az újabb ablakok dokkolását az első után.
- A négyszegmenses dokkolás segítségével a teljes képernyőfelület kitölthető négy alkalmazással, 2×2-es elrendezésben.

#### **Két ablak dokkolása egymás mellé**

A következő módon helyezhet el két ablakot egymás mellett a képernyőn:

- 1. Húzza az ablak címsorát a képernyő bal vagy jobb oldalára, amíg meg nem jelenik az ablak fél képernyős körvonala.
- 2. Az egérgombot (vagy ujját) felengedve a helyére dokkolhatja az ablakot.
- 3. Ismételje meg az 1. és a 2. lépést a másik ablakkal a képernyő másik felén.

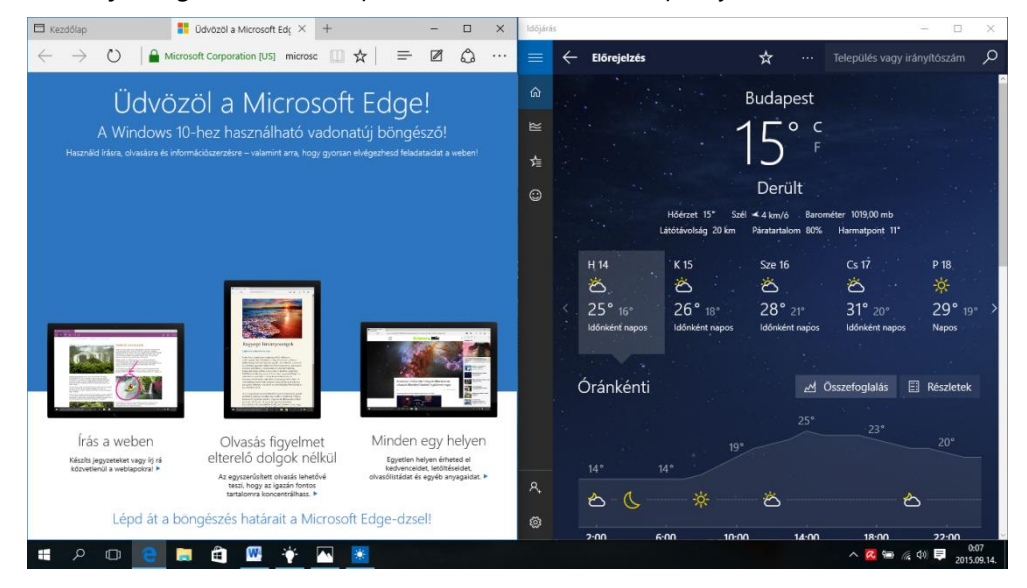

### **Dokkolósegéd**

Amikor balra vagy jobbra dokkol egy alkalmazást, a Dokkolósegéd megjeleníti a többi megnyitott alkalmazás miniatűrképét. Válassza ki, hogy melyiket szeretné a képernyő másik felére kíván dokkolni.

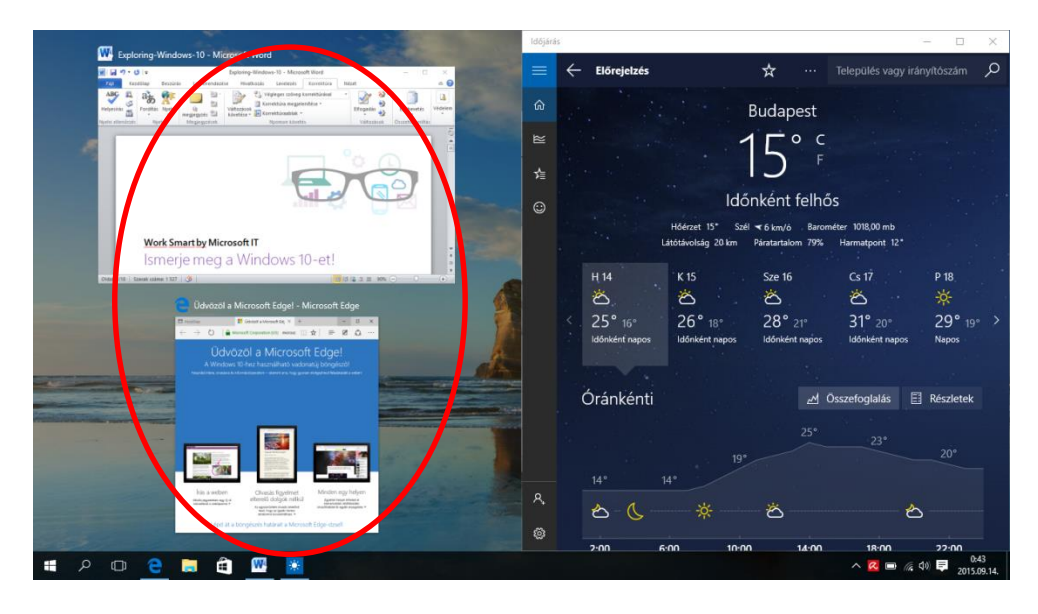

#### **Négyszegmenses dokkolás**

A következő módon rendezhet el négy ablakot 2×2-es konfigurációban a képernyőn:

- 1. Húzza az első ablak címsorát a képernyő bal vagy jobb oldalára a kívánt *sarok közelébe*, amíg meg nem jelenik az ablak negyed képernyős körvonala.
- 2. Az egér felengedésével dokkolja az ablakot az adott helyre.
- 3. Ismételje meg az 1. és a 2. lépést a másik három ablakkal a képernyő további sarkaiban.

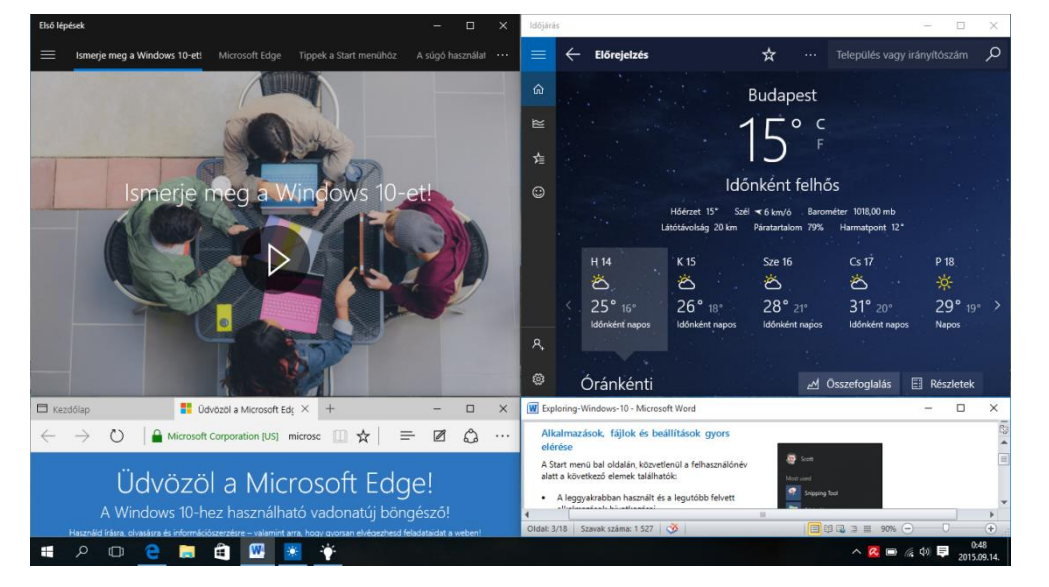

# <span id="page-15-0"></span>Értesítési központ

A Windows 8.1-ben lehetőség nyílt az alkalmazások értesítéseinek megjelenítésére, amelyek ún. "bejelentésként" jelentek meg az értesítési terület felett a képernyő jobb alsó részén. Miután azonban az értesítési időkeret lejárt, az értesítés örökre elveszett. A Windows 10 ezt a problémát egy új értesítési központtal oldotta meg, amely a Windows Phone 8.1-ben megjelent központhoz hasonló.

Az értesítési központban a következők találhatók:

- Tartós értesítéslista, amelyben bármikor megtekintheti és feloldhatja az értesítéseket.
- Gyorsműveleti hivatkozások például a Wi-Fi be- és kikapcsolásához.

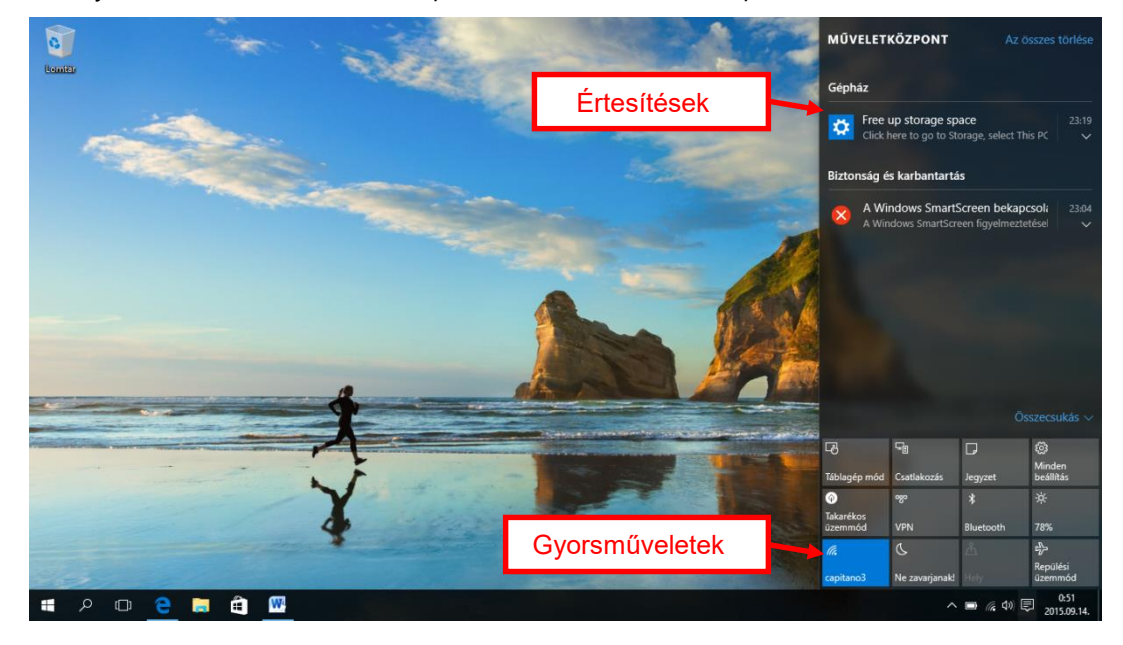

#### **Az értesítési központ megnyitása**

Az értesítési központ megnyitásához válassza az **értesítési központ** ikonját a Windows tálca jobb szélén található értesítési területen.

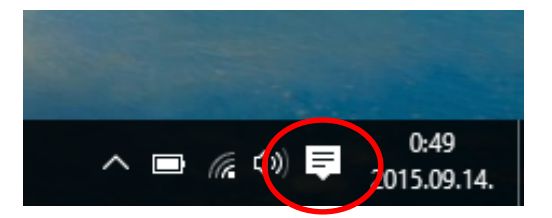

# <span id="page-16-0"></span>További tudnivalók

Részletes információk a Windows rendszerről [http://windows.microsoft.com](http://windows.microsoft.com/)

Információk a Windows 10-ről kis- és középvállalkozások számára <https://www.microsoft.com/hu-hu/business/windows-10-upgrade/>

Microsoft IT Showcase – angol nyelvű oktatóanyagok és további tartalmak <http://microsoft.com/itshowcase>

*Ez az útmutató kizárólag tájékoztatási célokat szolgál. A MICROSOFT SEMMILYEN KIFEJEZETT, VÉLELMEZETT VAGY TÖRVÉNYEN ALAPULÓ GARANCIÁT NEM VÁLLAL A JELEN DOKUMENTUMBAN SZEREPLŐ INFORMÁCIÓK PONTOSSÁGÁÉRT. © 2015 Microsoft Corporation. Minden jog fenntartva.*